## Zusammenstellung von Fotos in einer PDF-Datei

auf einem Mobilgerät mit Android Betriebssystem

## **Voraussetzung**

Auf Deinem Android-Smartphone muss ein Google Konto vorhanden sein und die App [Google Drive](https://play.google.com/store/apps/details?id=com.google.android.apps.docs) muss installiert sein.

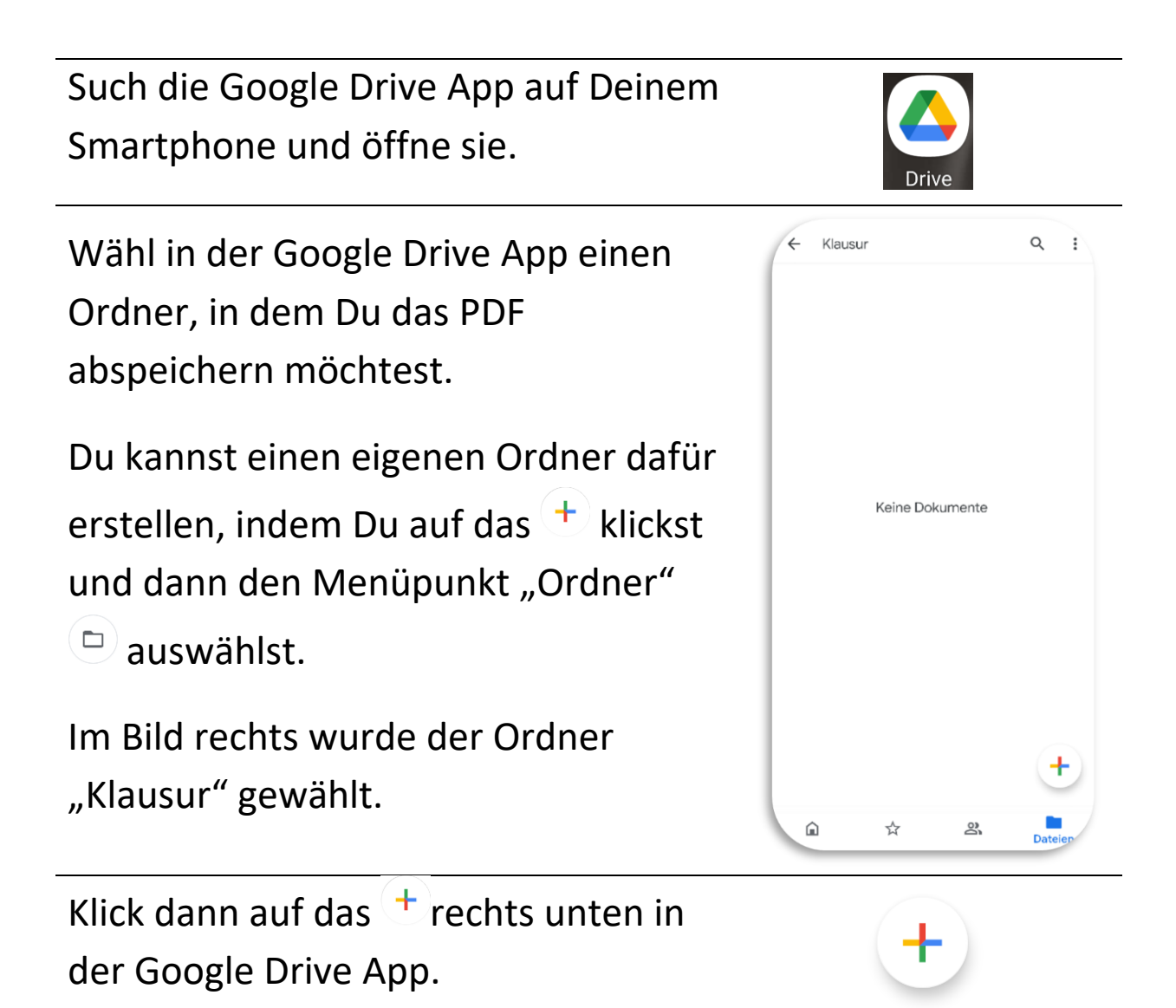

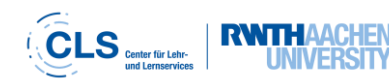

Klick dann auf "Scannen".

Du könntest nun einen Hinweis zu den erzeugten PDF-Dateien sehen. Diesen kannst Du einfach übergehen.

Nun öffnet sich die Kamera. Klick auf den Auslöse-Button, um das erste Foto zu machen.

Das aufgenommene Bild wird angezeigt. Dieser Dialog sieht zwischen verschiedenen Versionen von Google Drive unterschiedlich aus. Im gezeigten Bild sind die Optionen "Wiederholen" und "OK" zu sehen. Alternativ können dies auch Symbole wie ein X und ein Häkchen sein.

Prüf, ob Du mit der Aufnahme zufrieden bist. Wenn ja, klick auf "OK". Wenn nein, klick auf "Wiederholen" und nimm das Foto erneut auf.

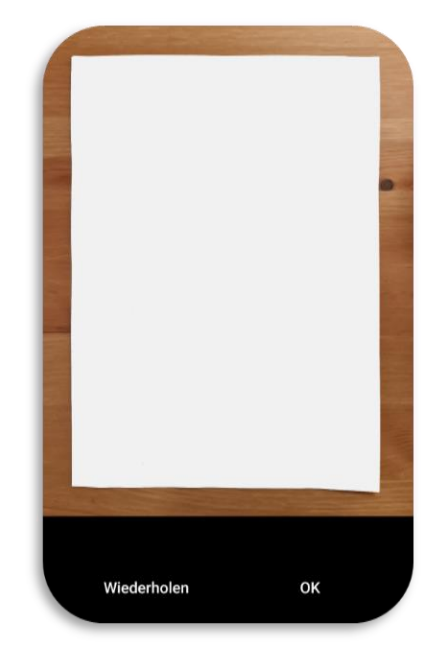

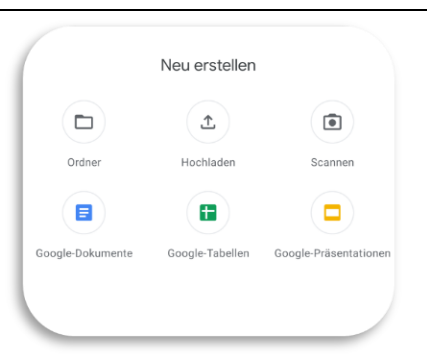

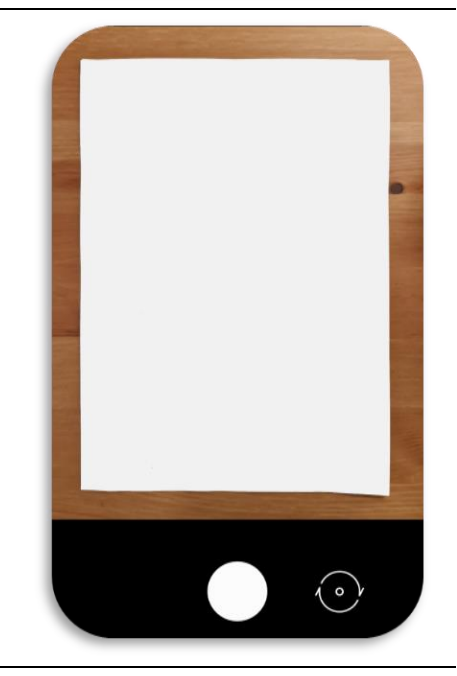

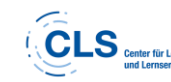

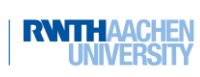

Nun kannst Du das Foto rotieren oder zuschneiden, um nur den relevanten Ausschnitt zu übernehmen.

Wenn Du weitere Fotos hinzufügen möchtest, klick auf das Plus Icon $\blacksquare$ .

Wenn Du alle Fotos aufgenommen hast, klick auf den "Speichern" Button.

**Hinweis:** Wenn Du zu früh auf den Speichern Button geklickt hast, kannst Du dem erstellten PDF-Dokument keine weiteren Fotos hinzufügen. In dem Fall musst Du entweder die Fotos neu aufnehmen oder einfach ein zweites PDF-Dokument mit den restlichen Fotos erstellen. Bitte achte dabei unbedingt auch auf Vorgaben Deiner Lehrenden, die möglicherweise die Abgabe nur einer PDF-Datei erwarten.

Nach dem Klick auf Speichern findest Du ein neues PDF-Dokument in Deinem aktuellen Google Drive Ordner. Das Dokument hat einen automatisch generierten Namen, der auch das Erstellungsdatum enthält.

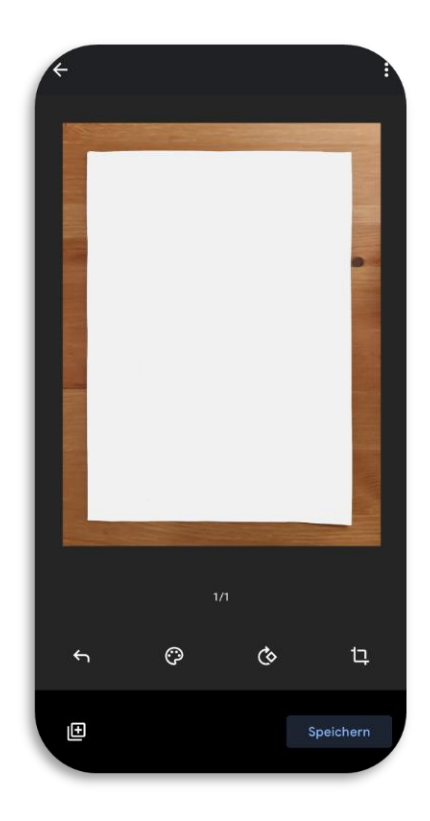

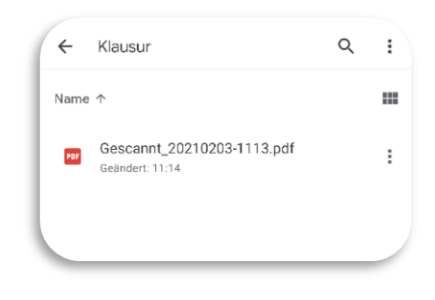

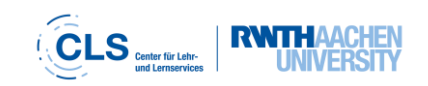

Du kannst die Datei umbenennen, indem Du auf die drei Punkte: neben dem Dokument klickst und dann "Umbenennen" auswählst.

Achte darauf, dass auch die umbenannte Datei die Endung ".pdf" hat. Ansonsten können Deine Lehrenden die Datei womöglich nicht öffnen.

Damit hast Du ein PDF-Dokument erstellt, das Du nun versenden kannst. Du findest es immer im zuvor gewählten Ordner in Google Drive.

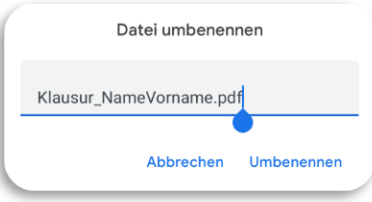

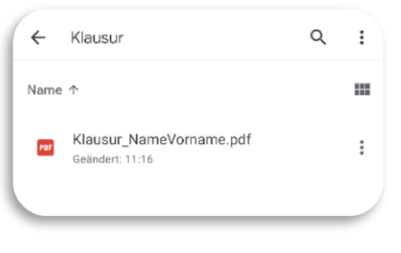

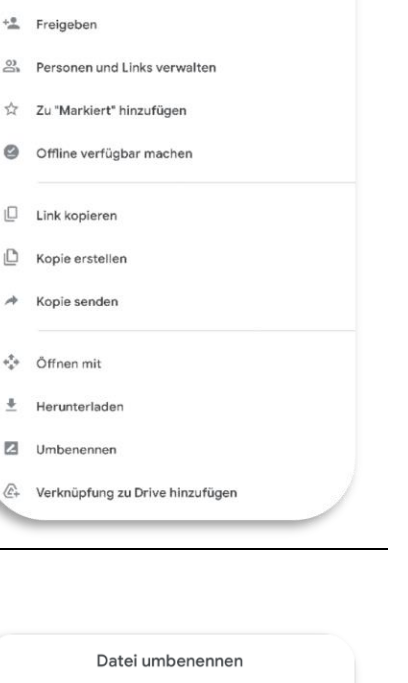

 $\alpha$ 

 $V$ louru

 $\frac{2}{2}$ 

ø

é.

re Gescannt\_20210203-1113.pdf

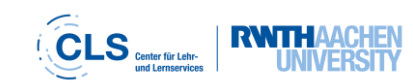